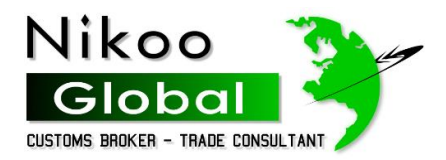

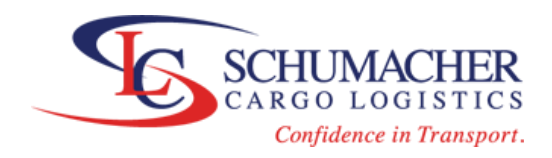

# **ISF WEB PORTAL MANUAL FOR HOUSEHOLD GOODS/PERSONAL EFFECTS**

## **I) WEB ADDRESS**

Click on the following link or copy paste it into your browser's address bar:

#### [ISF.NIKOOGLOBAL.COM](https://isf.nikooglobal.com/security/)

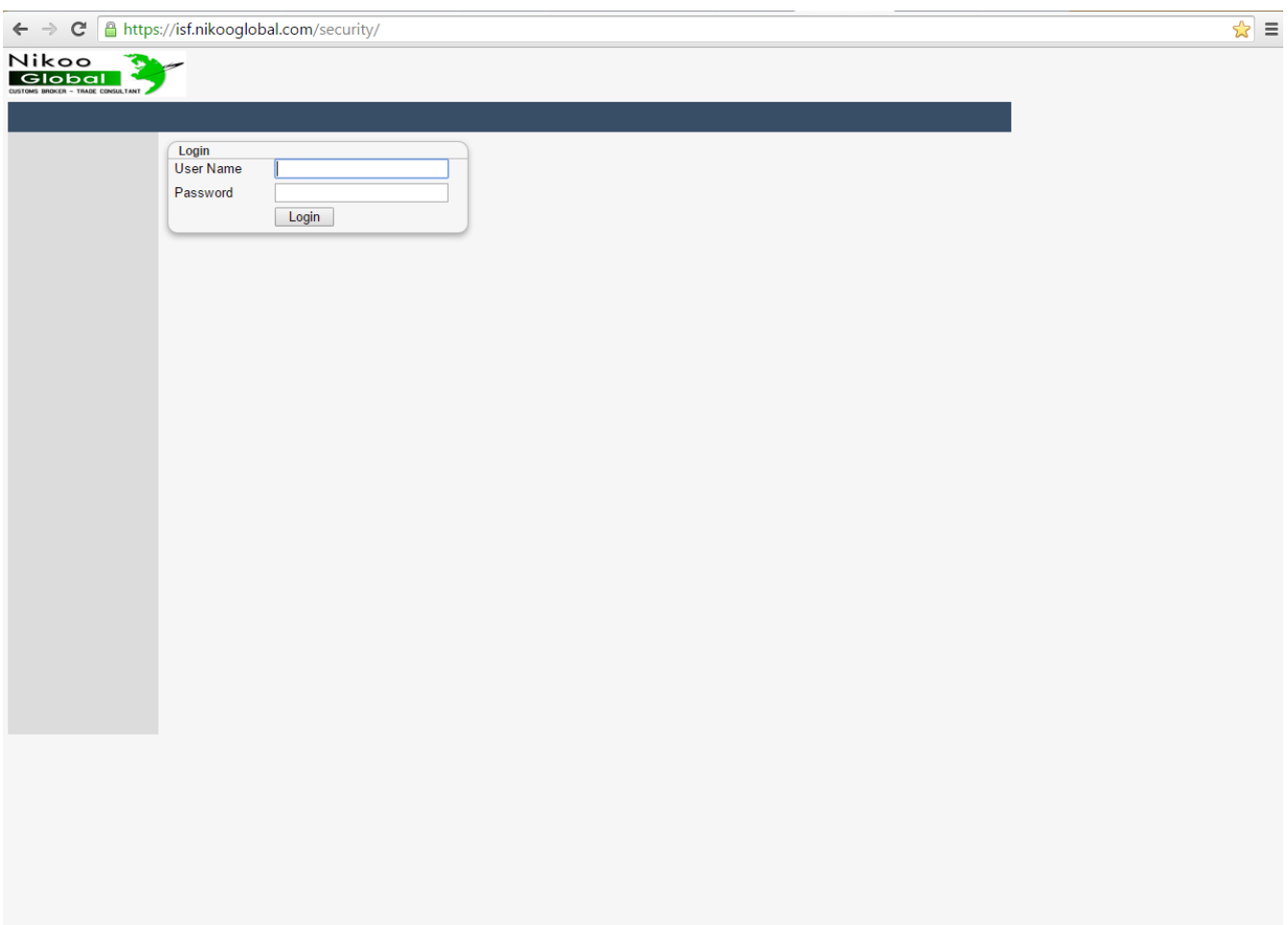

## **II) Navigating through tabs**

1) **Home:** On this page you will have access to U.S. Customs Administrative Messages that can be of interest to Customs Brokers and ABI users. It shows the most recent published messages.

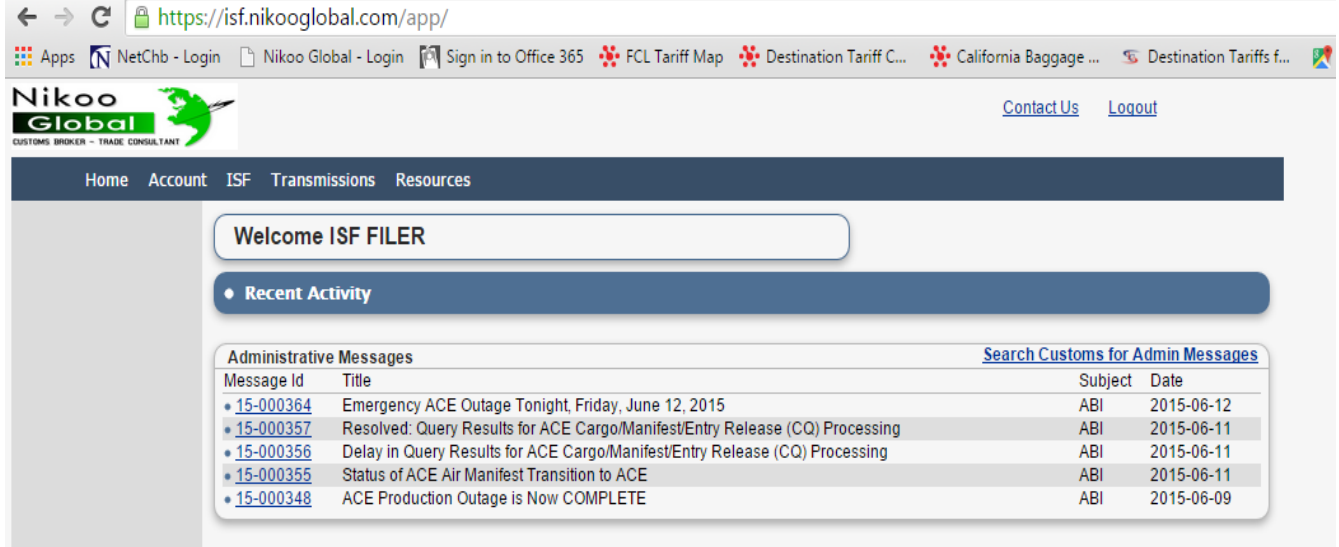

2) **Account:** View, Change your Name, Email Address and password here

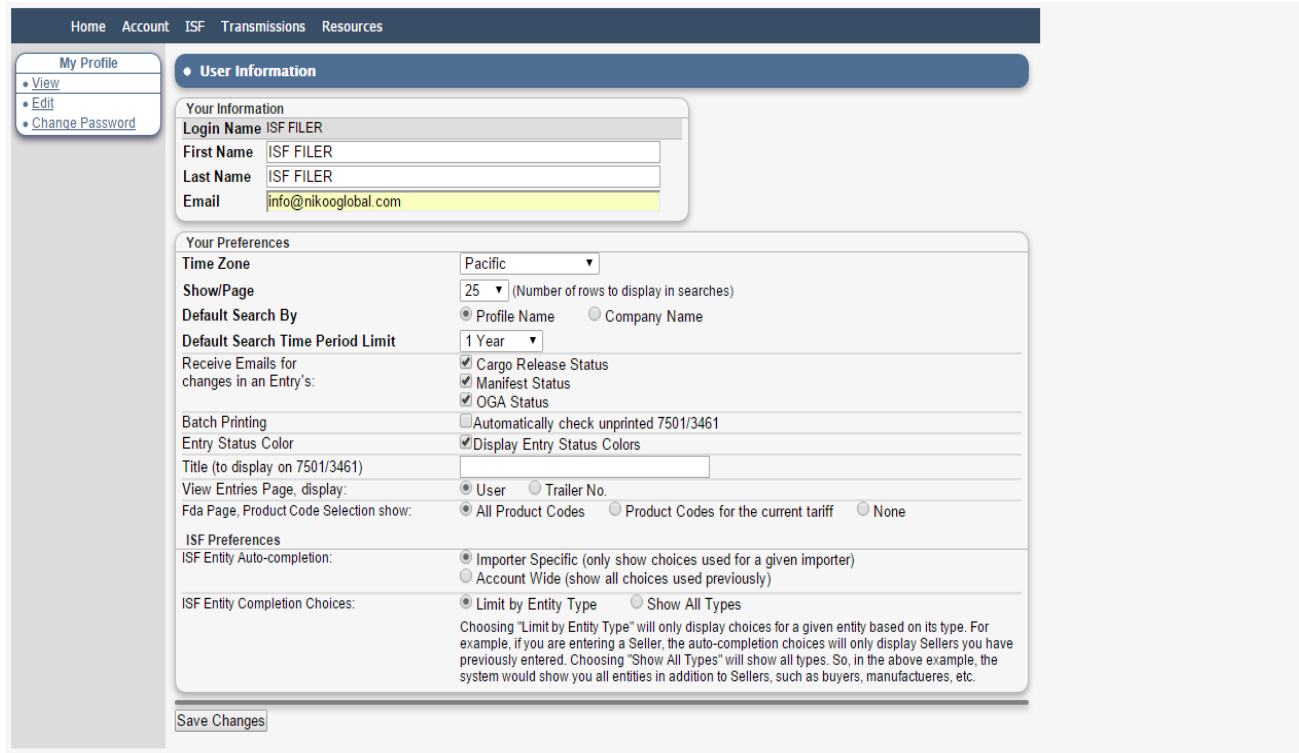

- 3) **Trade Partners:** Disregard, This section is for Commercial Importers.
- 4) **ISF:** This is your ISF dashboard. There are three general parts of this screen, the left side bar, the Search Area and the Main Section below the search area. Will be explained thoroughly further on.

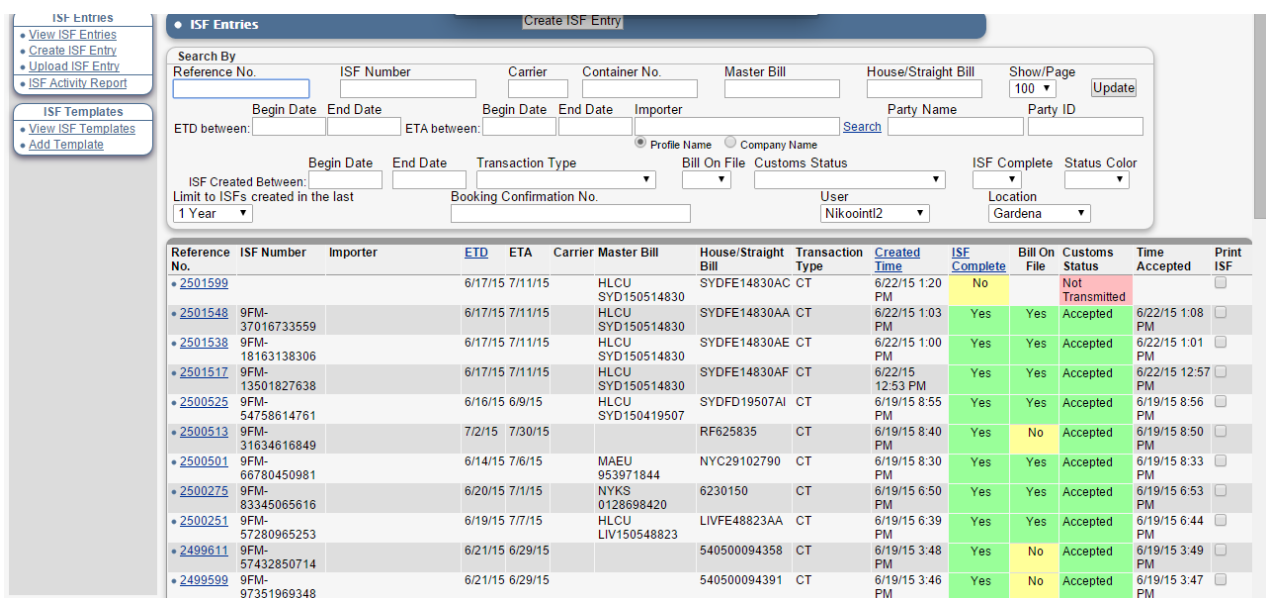

5) **Transmissions:** All Cargo Manifest Queries, ISF transmissions and customs responses can be accessed under this tab.

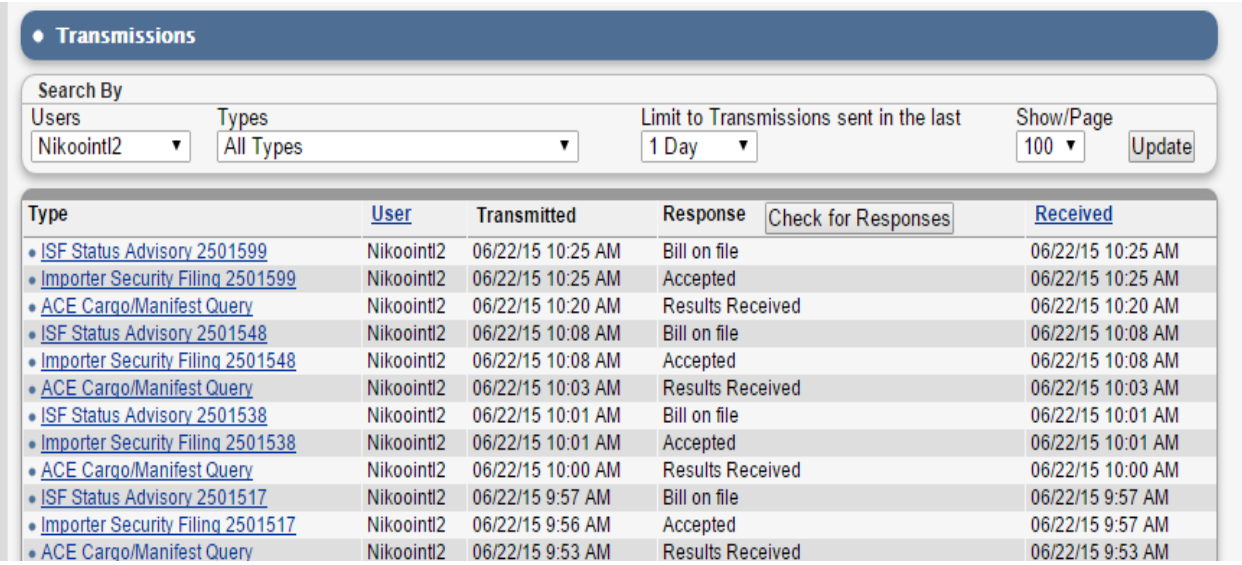

6) **Resources:** These tools are mainly for customs brokers. The only one that is useful for ISF filing is Cargo Manifest Query. By querying the Ocean or Air Bill of lading number, you can get check if the Bill of Lading has been already filed in AMS. If it has not, you will get a yellow "No Bill on file" response on your ISF filing. You can also submit the Cargo Manifest Query from the ISF Entry.

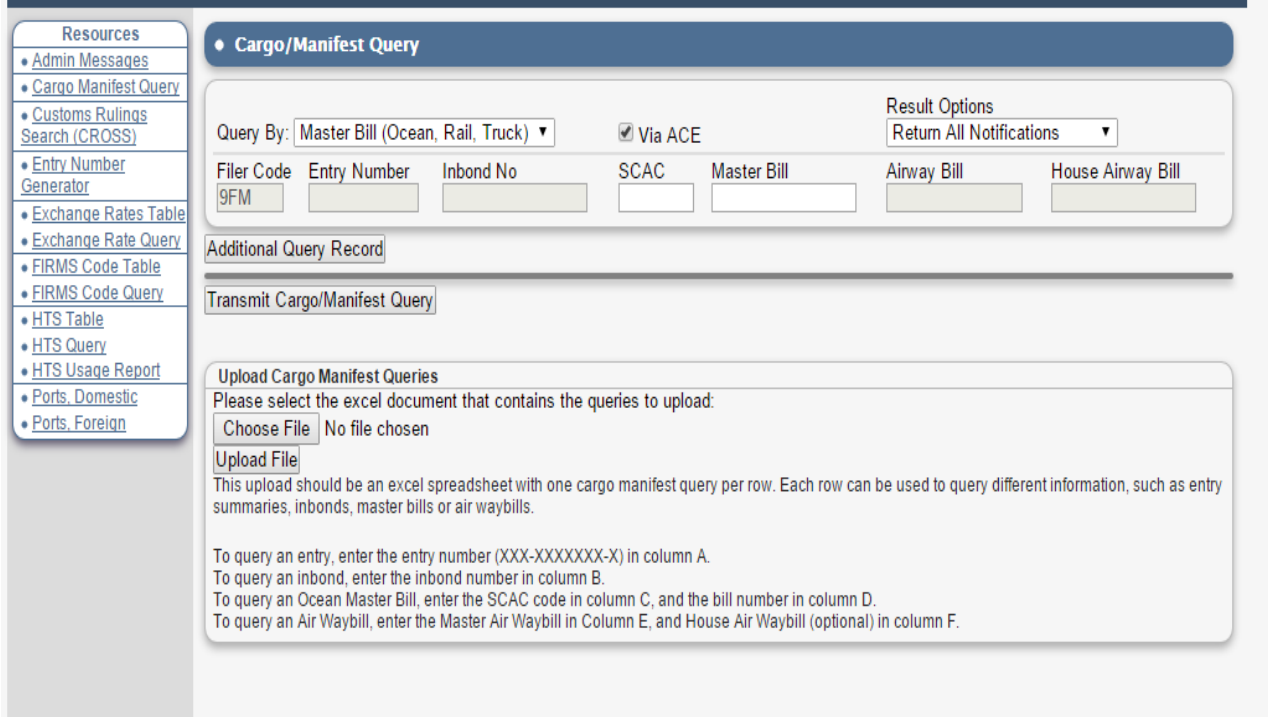

## **III) ISF Dashboard**

There are three general parts of this screen, the left side bar, the Search Area and the Main Section below the search area.

### **Left Side**

- **1) View ISF Entries:** This will show you all the ISF entries you have filed or in process.
- **2) Create ISF Entry:** This is self-evident and does the same as the button on the top of the ISF dashboard.
- **3) Upload ISF:** You can use an excel spreadsheet to upload the ISF information directly into the system. There is an example of the Excel Format that can be downloaded for your reference.

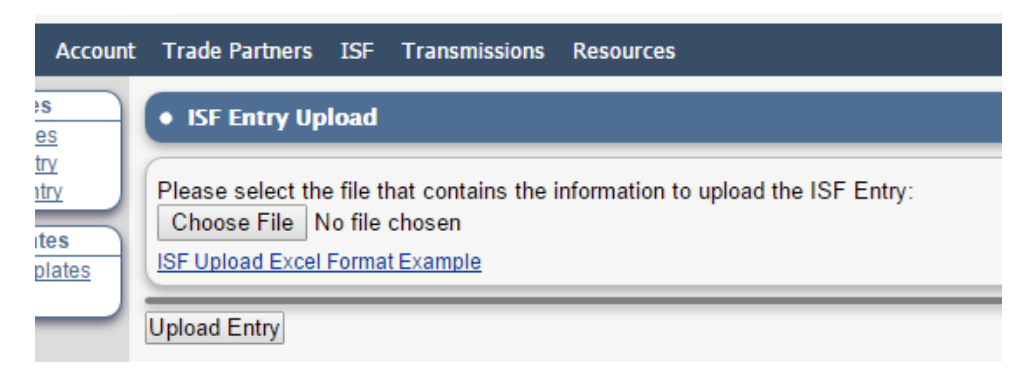

#### **4) ISF Templates**

You are able to add templates to avoid entering repetitive ISF Entities such as Consolidator, Stuffing Location or Ship to Party.

We have already added a template/Templates to your account for your ISF filing. Should you require more templates for different location, you can add them by clicking on "Add Template" on the left side bar;

1) Template Name: This is the name you type in your entry in order to access you template.

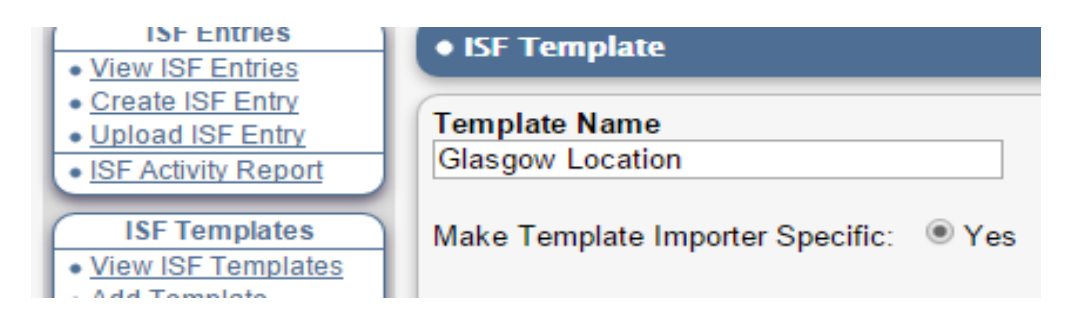

- 2) Description: A memo for your reference only.
- 3) Always make sure that template is NOT Importer Specific:

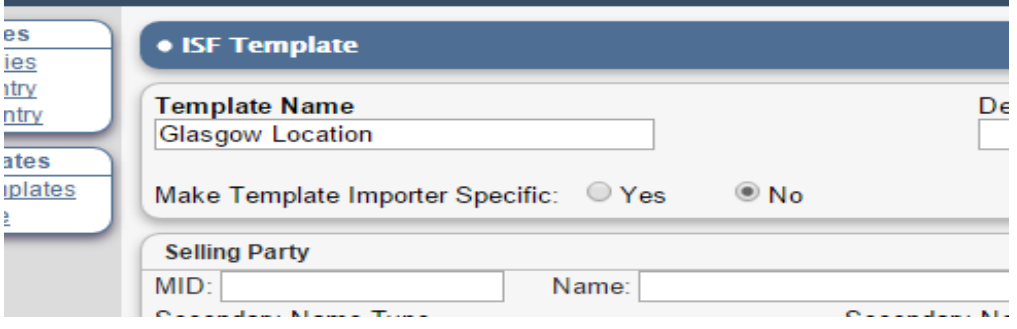

4) Add all the parties that you would like this template populates into the ISF entry each time. For Household Shipments ;

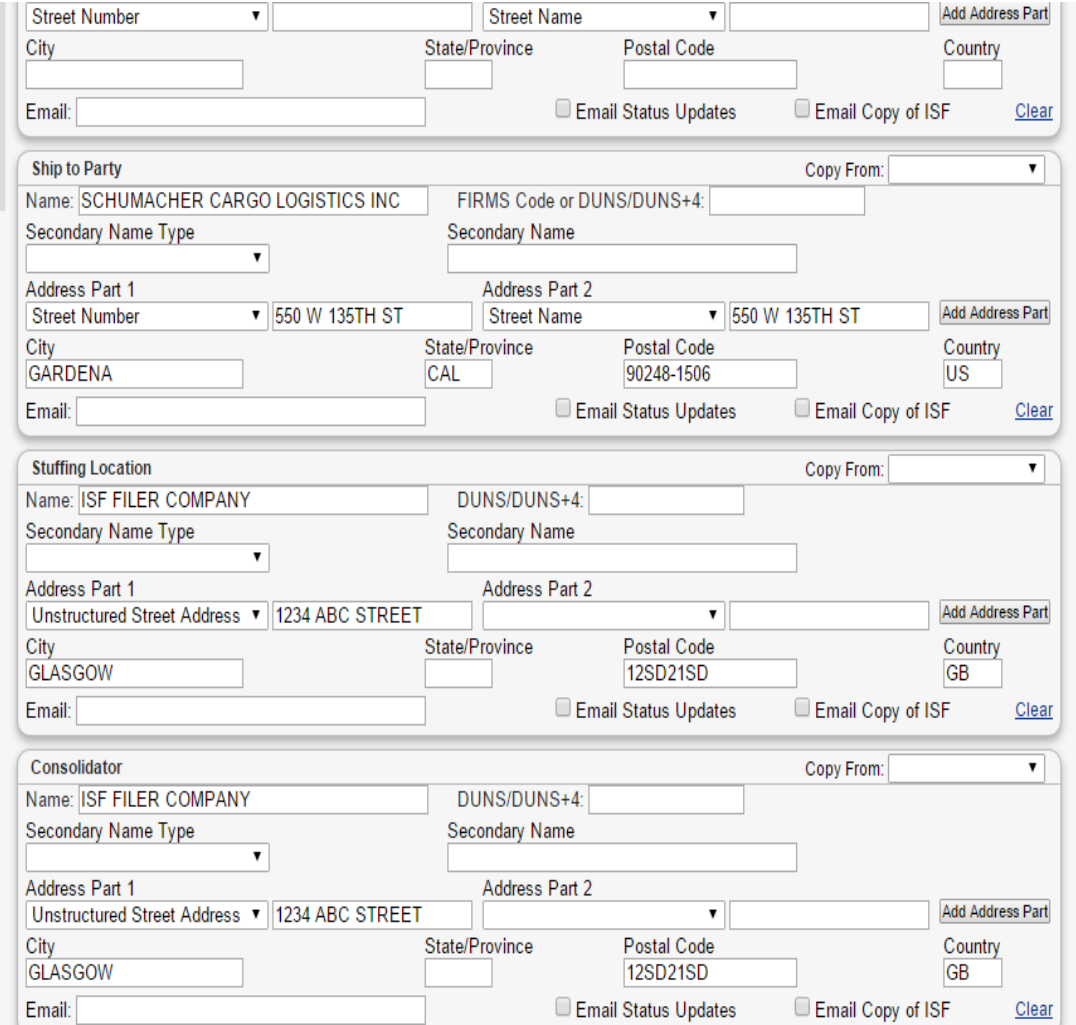

5) Click on Save Changes.

Your new template has been added to your template database.

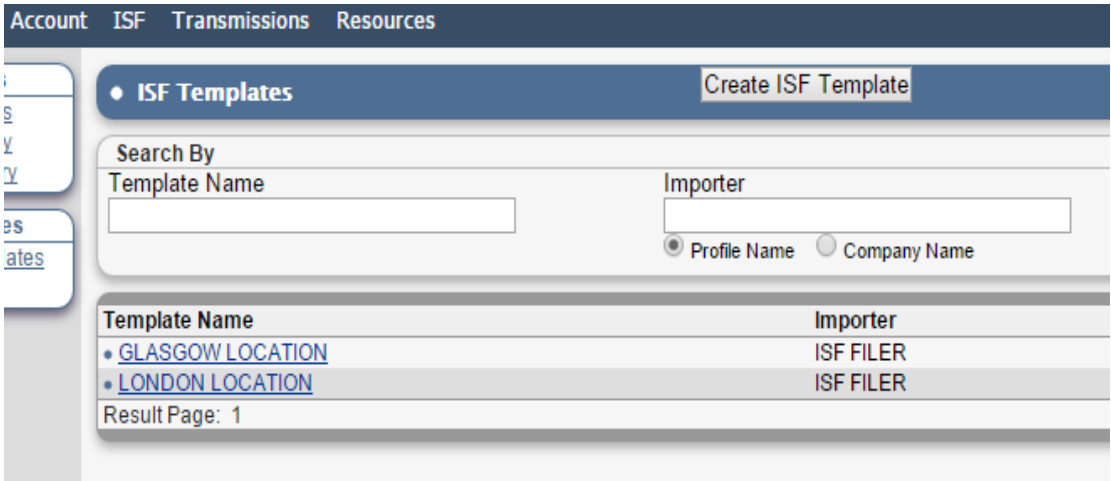

### **•** Search Area

The top portion contains various search criteria such as Bill of Lading number. Note as a management tool, you can select and view ones where the Bill of Lading is not on file, where the Customs Status is Not Transmitted, or the ISF is Incomplete, and etc.

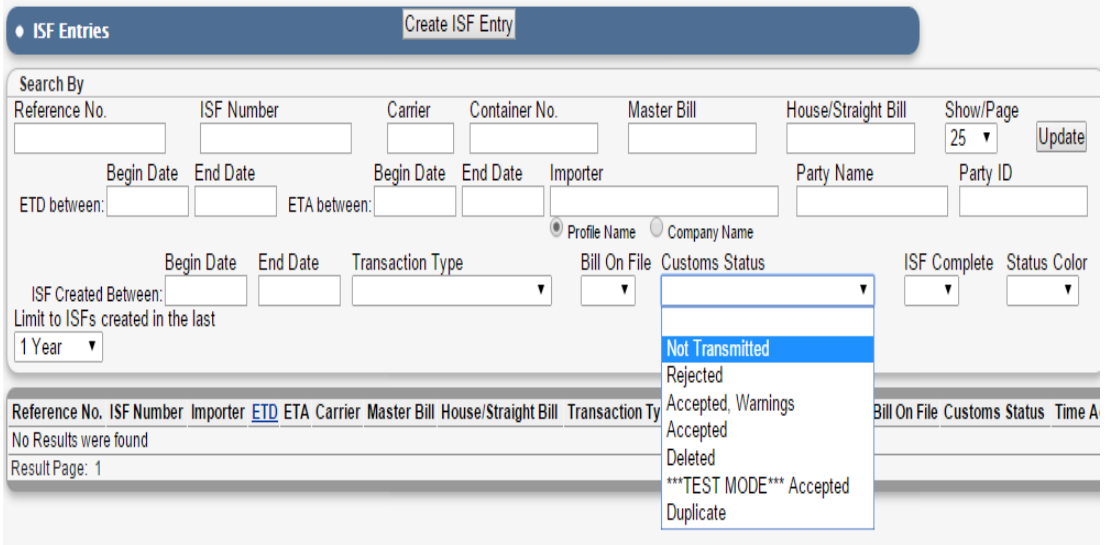

The bottom portion contains as follows:

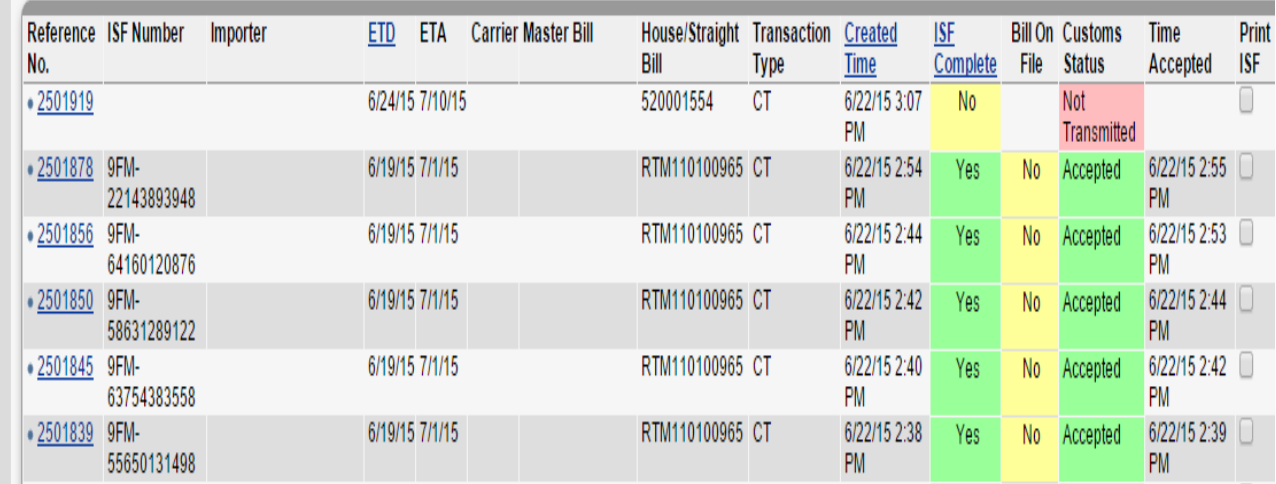

- **Reference Number:** This is YOUR reference number as entered in the Header information of your ISF Filing If you leave it blank, system will generate a number for you.
- **ISF Number:** This is the number that customs returns to you after your filing is accepted bythem.
- **Importer:** The importer you selected for the filing. For household goods/Personal Effects it will be left blank.
- **ETD:** This is the Estimated Date of Departure. This is NOT a required field, however, as CBP will be using it to determine if you filed in a timely fashion, it is clearly relevant. Generally, Lading has to take place 2 days prior departure. We will warn you via email if there is no ISF on file 2 days prior to departure. It is also useful as you can sort your ISF's by ETD and make sure that the ones leaving soon are on file.
- **ETA:** This is the Estimated Date of Arrival in the first US port. This is another relevant date as the Container Stuffing Location and the Consolidator must beentered24 hrs prior to the arrival at the first US port. We will email you a warning if you updated your info based on this date.
- **Carrier/Master Bill/House Bill:** Self-evident
- **Created Time:** This is the time the file was Created. You can sort on this from most recent going backward. This is useful if you have people overseas doing data input, and you want to see what was created most recently.
- **ISF Complete:** This indicates if all of the fields in the ISF have been filled out sufficiently to transmit the filing.
- **Bill on File:** If you have sent an ISF, you should match a Bill of Lading in AMS. If your response shows "No Bill on File", it means Customs do not see this ISF as filed. You have to make sure ISF is filed and updated with all house bill of ladings.
- **Customs Status:** If you have had a rejection or a problem with a bill, you will be able to see that from this main screen

### **VERY IMPORTANT**

**"No Bill on File" means ISF entry is not filed with U.S. Customs because your entered Bill of Lading cannot be matched with any Bill Of Lading in the AMS system. There are a couple of different scenarios causing this error message. One could be the Steamship line or the NVOCC. If they have not entered the bill of lading in the AMS system when you submit your ISF filing, there will be no Bill of file. The other possible scenario is that you might have chosen wrong type of bill lading, Straight BL instead of Master/House or vice versa.**

**For groupage shipment, each individual shipment must be filed with its assigned house bill of lading issued by the steamship line. Any unfiled House bill of lading will result in an ISF Hold by US customs, and possibly a (minimum) \$5000 penalty.** 

## **IV) ISF Entry**

There are two ways of filing your ISF. One is uploading an excel sheet and the other option is simply entering the data into the system.

#### **1) Data Entry**

You can start a new ISF by clicking on "Create ISF Entry" on the top of the page or the left side bar. The data entry is divided into two primary parts, the header information and the entity/party information.

#### **Header Information**

- 1) **Reference Number:** You can enter your own preferred reference number or leave blank for a system generated number.
- 2) **ISF Type:** Always leave it as ISF-10. ISF 5 is for NOVCCs.
- 3) **Shipment type:** Select number #3 for personal shipments and #5 for diplomatic shipments.

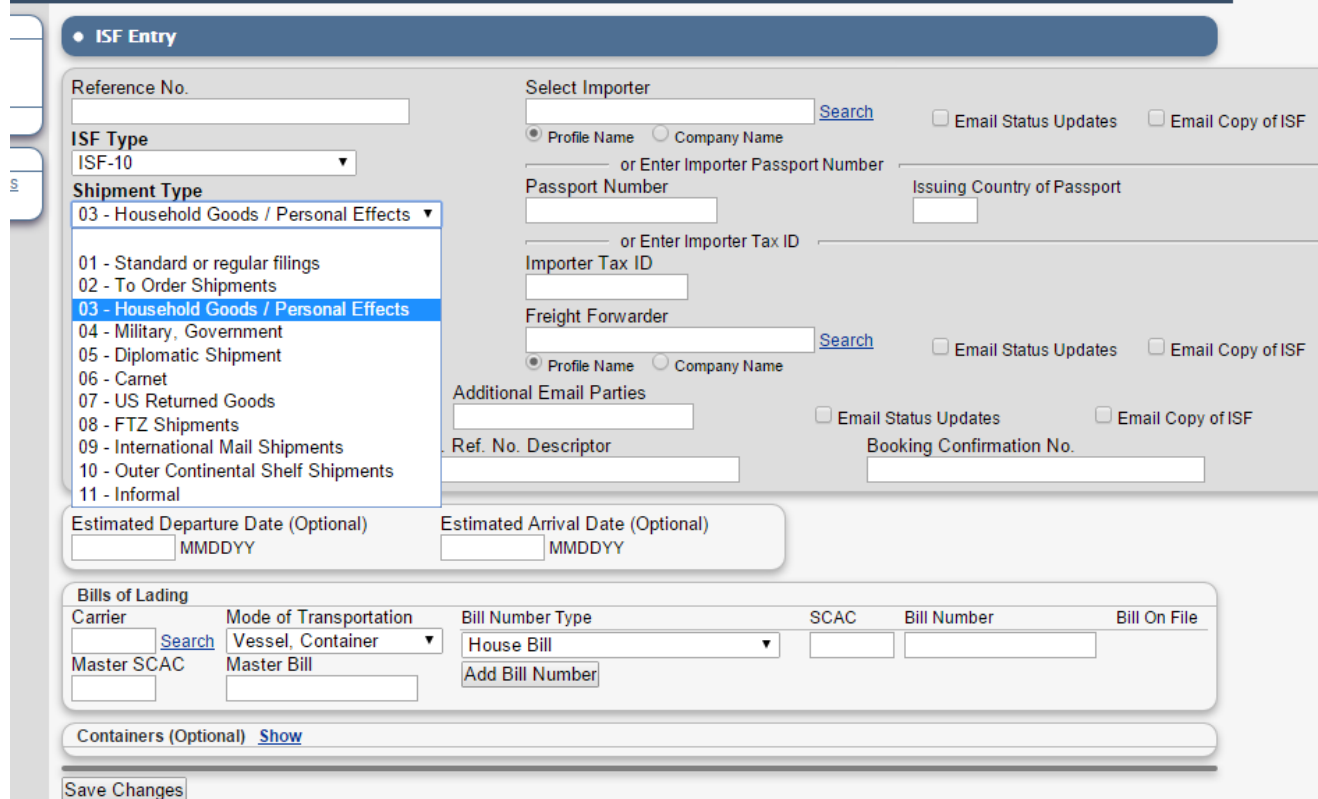

- 4) **Select Importer:** Leave blank for Personal Effect shipments
- 5) **Passport Number:** For NON-U.S. Residents enter their Passport number, Issuing Country,
- 6) **Importer Tax ID:** For U.S. Residents entry their Social Security Number and
- 7) **Importer's name:** ((Last Name), (First Name) (Middle Initial), and Date of Birth
- 8) **Freight forwarder:** Leave Blank
- 9) **Transaction type:** Always choose Compliant transaction, which means you have all 10 elements + bill of number
- 10) **Estimated Departure and Arrival date**: These are optional, however you will NOT get notification emails from our system, if you do not enter these dates
- 11) **Bill of lading type:** Entry MBL & HBL or Straight BL for direct shipments with no HBL.
- 12) The rest of the fields on this page are optional, such as Booking Confirmation No., Container number, Customer Reference No., …

**Note:** The Bill of Lading is essentially the "Eleventh" element. A Filingis essentially defined by the Importer and the appropriate bill of lading! If your bill of lading turns out to be wrong, you will have to correct it and retransmit the latest update should be no later than 3 days prior to arrival. We highly recommend to do your latest update 5 days prior to arrival to avoid ISF holds and penalties.

After saving the changes, you will be taken to the second page which only comes up for personal shipments. On this page, you enter the owner's name and foreign and U.S. address, which will be automatically populated into the entity page.

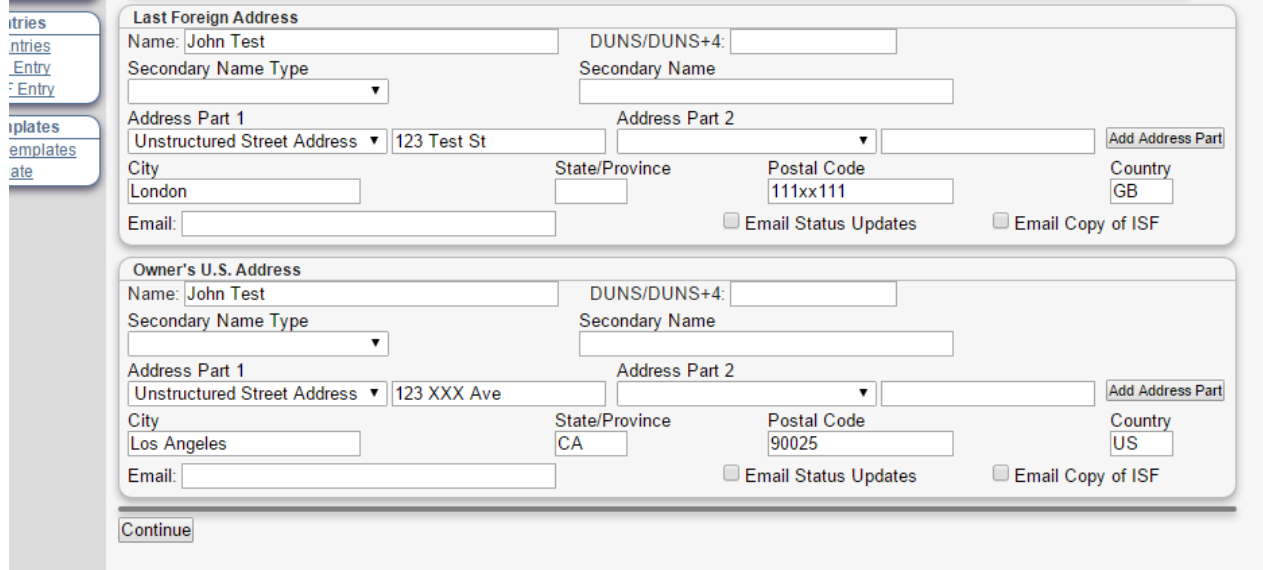

#### **Entity Information**

On this page, you have to enter all the reaming elements of ISF filing. As you see the selling party, Buying Party and Manufacturer has already been populated. All you need to do, is completing the rest. Here are the ISF elements for your reference;

- Selling Party: Owner's (Shipper) Name, Last Foreign Address
- Buying party: Owner's (Consignee) Name, New U.S. Address
- Ship to Party: U.S. agent's address or Owner's New U.S. Address (**Copy from Buying Party**)
- Stuffing Location: Location of container loading
- Consolidator: Name and address of company in charge of loading the container
- Consignee: Name, Date of Birth, SS# or Passport# **(Copy from Importer)**
- Manufacturer: Owner's (Shipper) Name, Last Foreign Address **(Copy from Selling party)** Note: The USHTS Code for personal shipments: 980400

After entering all the entities, save the changes and you will go the "Main Menu" page to transmit your entry.

**Note:** You can copy each entity information by simply clicking on "Copy From" box

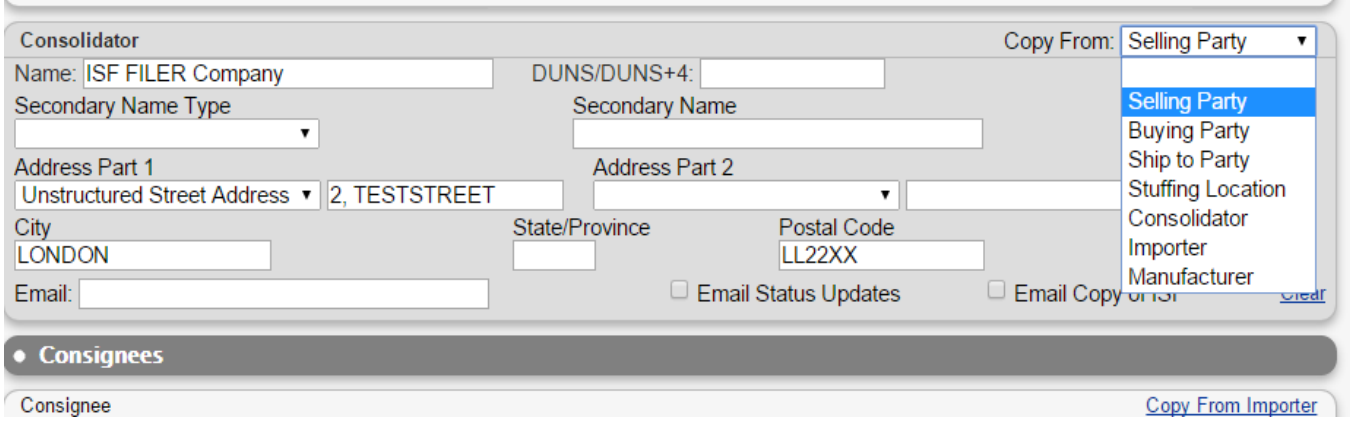

**Note:** You can simply upload a saved template instead of typing repetitive entities. Type the template name in "Select Template" box, choose the desired template from the drop down list, and then click "Select Template". The template only bring the save entities (Such as Stuffing Location, or Consolidator) and do not alter or erase other entities.

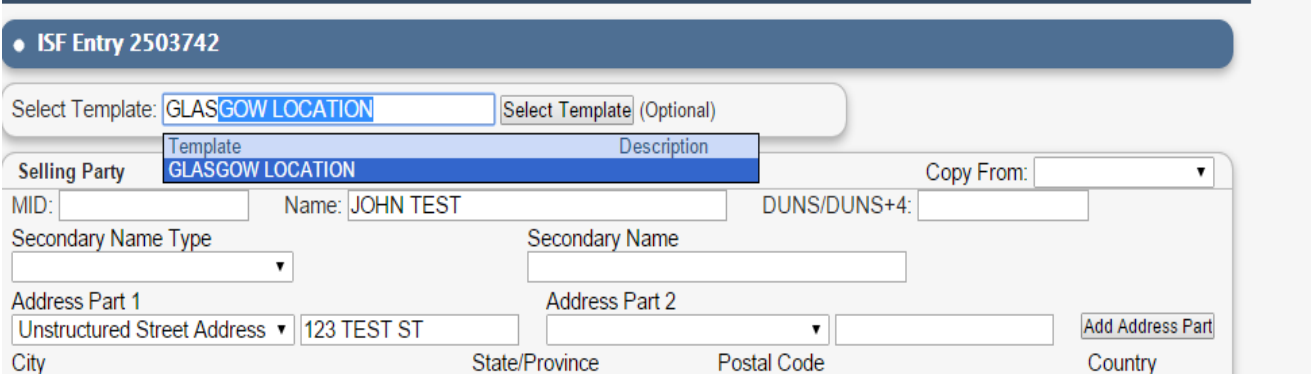

## **V) ISF Transmit**

On this page, you can transmit, delete and navigate through your ISF entry such as Header and Entity information and make any necessary changes.

The last step is to transmit the ISF entry to customs by clicking on "Transmit ISF". If all the elements were accurate and entered properly, you should receive back "Accepted" and "Bill on File" messages from customs.

It normally takes about 5 seconds to get a response back.

#### • ISF Entry 2434928, ISF No. 9FM-41447147258

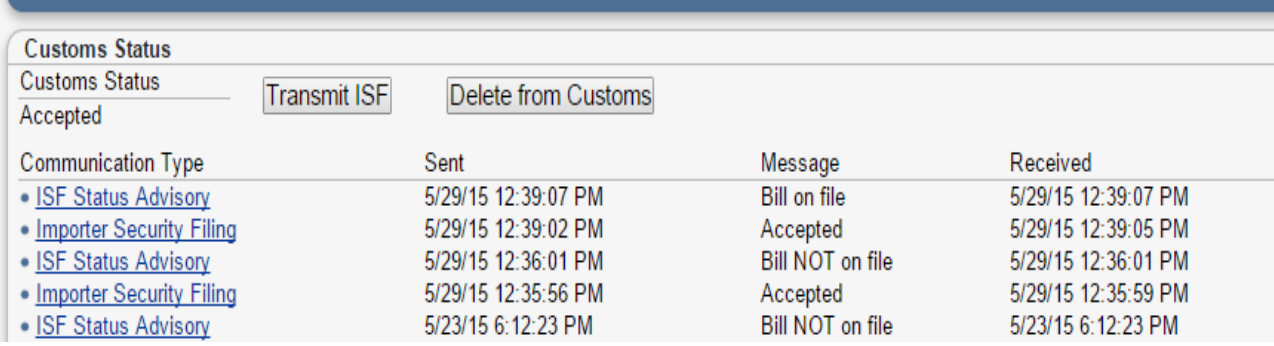

If you see no response, click on "Check for Responses" later on. There is also the option of "Transmit Cargo Manifest Quary" here, which is the same as the one under the "Resources" tab.

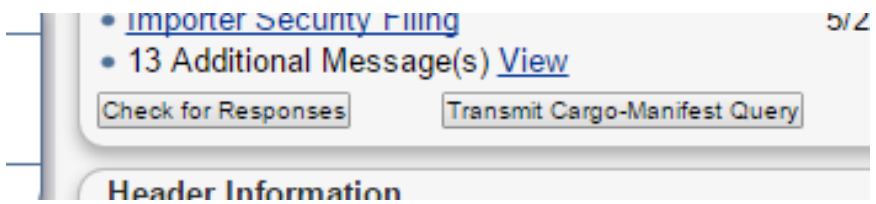

For looking at the complete reposnse you can click on "ISF Status Advisory" or "ACE Cargo/Manifest Manifest"

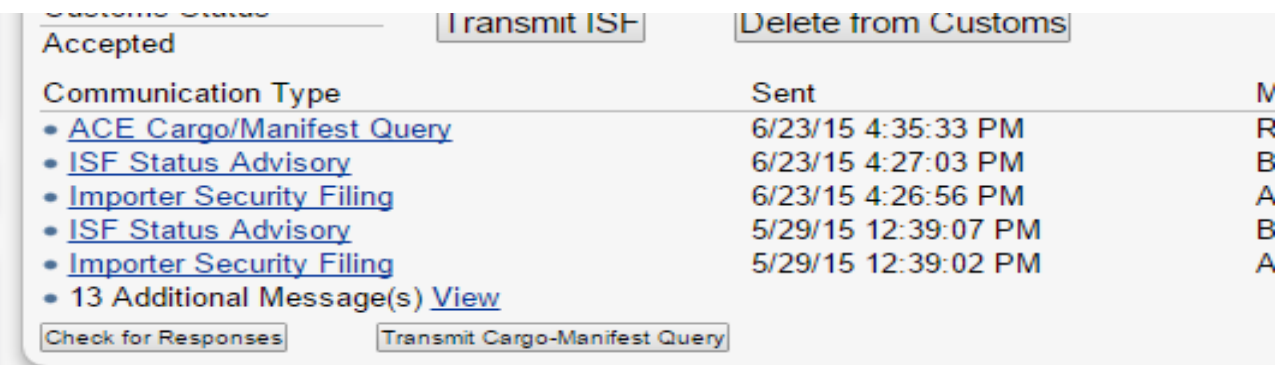

### **Here are a few examples of Cargo Manifest Query response:**

1) No Bill on file: Which means either the BL number is wrong, or the steamship line has not entered it in AMS yet.

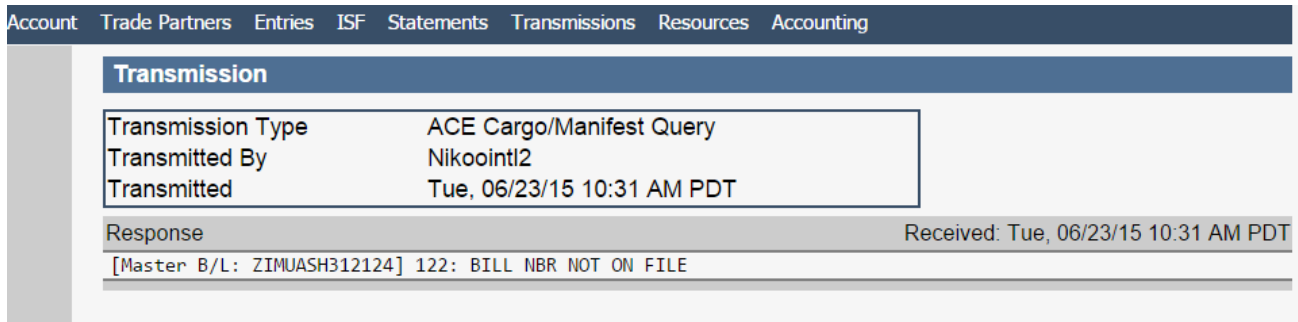

**2)** Full Bill of Lading report, including all houses.

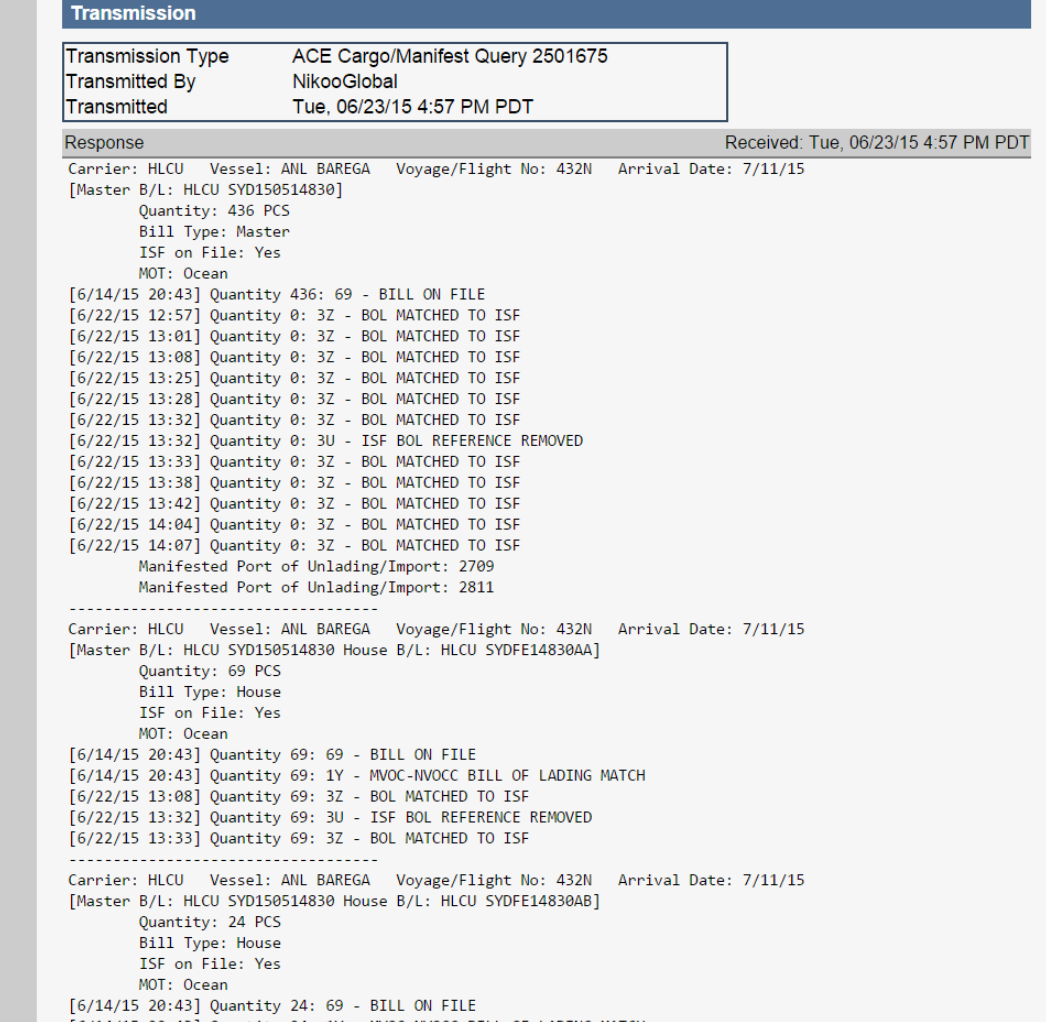

If for any reason, you would like to cancel the ISF entry, you should transmit a Deletion request to us customs.

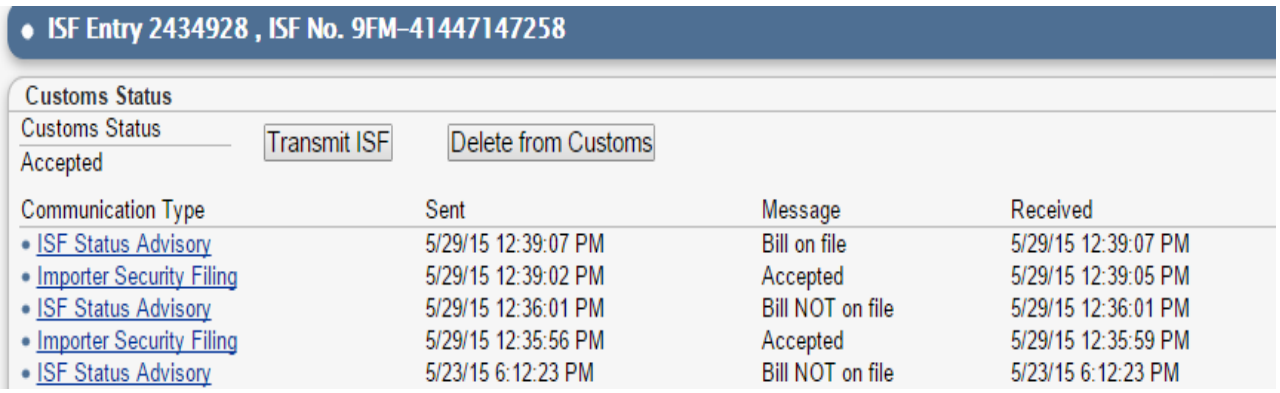

You can also use "Delete ISF" on the left side bar, to delete your entry from your ISF dashboard. If you are deleting a transmitted ISF, Make sure it has been deleted from customs, before deleting it from your ISF Dashboard. There is no way of retrieving it, after deletion.

**Note:** On the main menu page, you can add internal notes for your future reference.

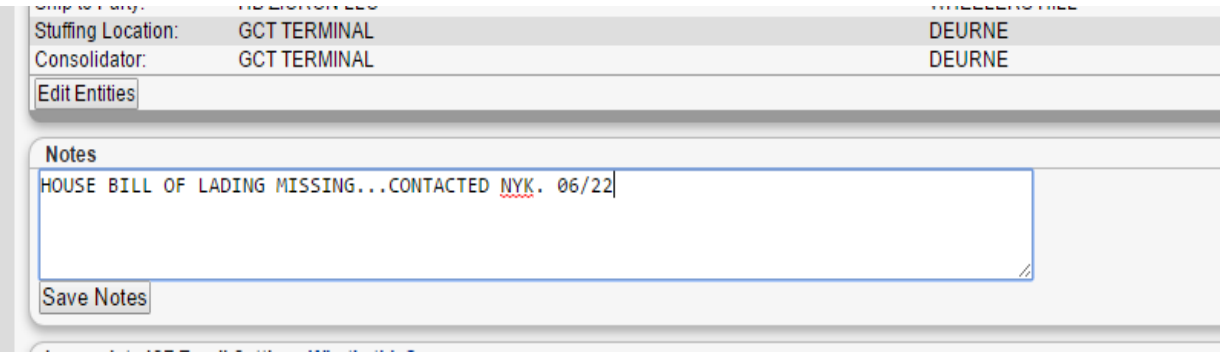

**Note:** You can also set reminders for Incomplete ISFs by check marking "Email reminder if ISF not timely filed". and "Email Creating USER". For more information on how to add different parties to the reminders, click on **What's this?**

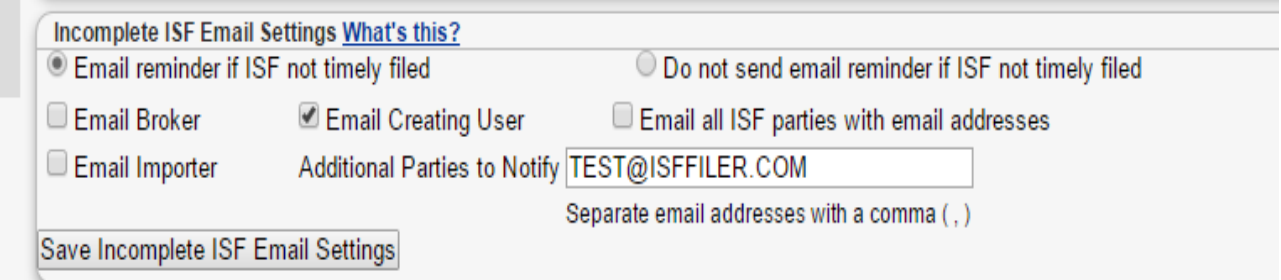

**Note:** There is an option of Printing the ISF or email it at the bottom of the page.